# Практические задания для знакомства с оборудованием

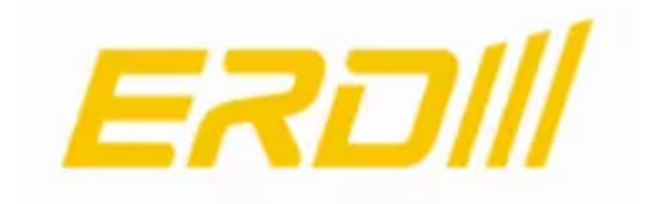

# На основе регулярных кейсов

Академия НАГ 2021

# Содержание

<span id="page-1-0"></span>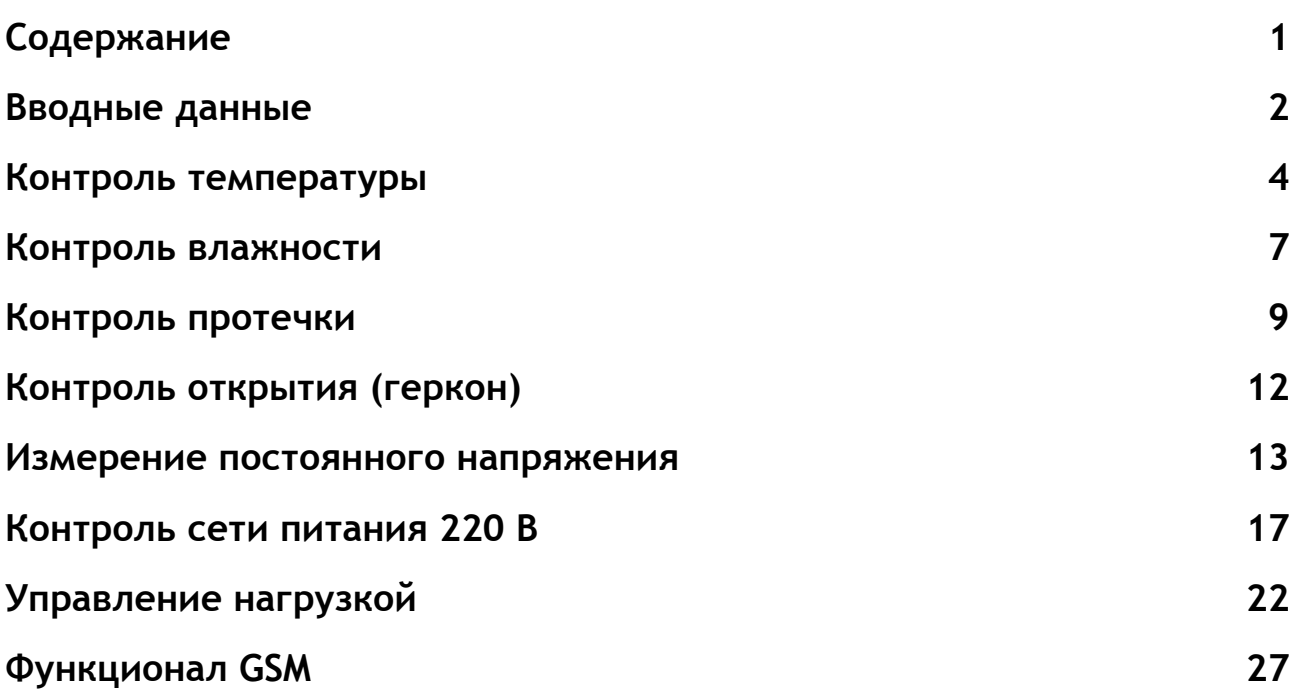

## <span id="page-2-0"></span>Вводные данные

Для доступа на WEB интерфейс контроллера SNR-ERD необходимо:

- Собрать схему согласно выбранного контроллера;
- Подключить питание;
- Авторизоваться на Web интерфейсе со следующими реквизитами:
	- IP: 192.168.15.20
	- Login: admin
	- Password: public

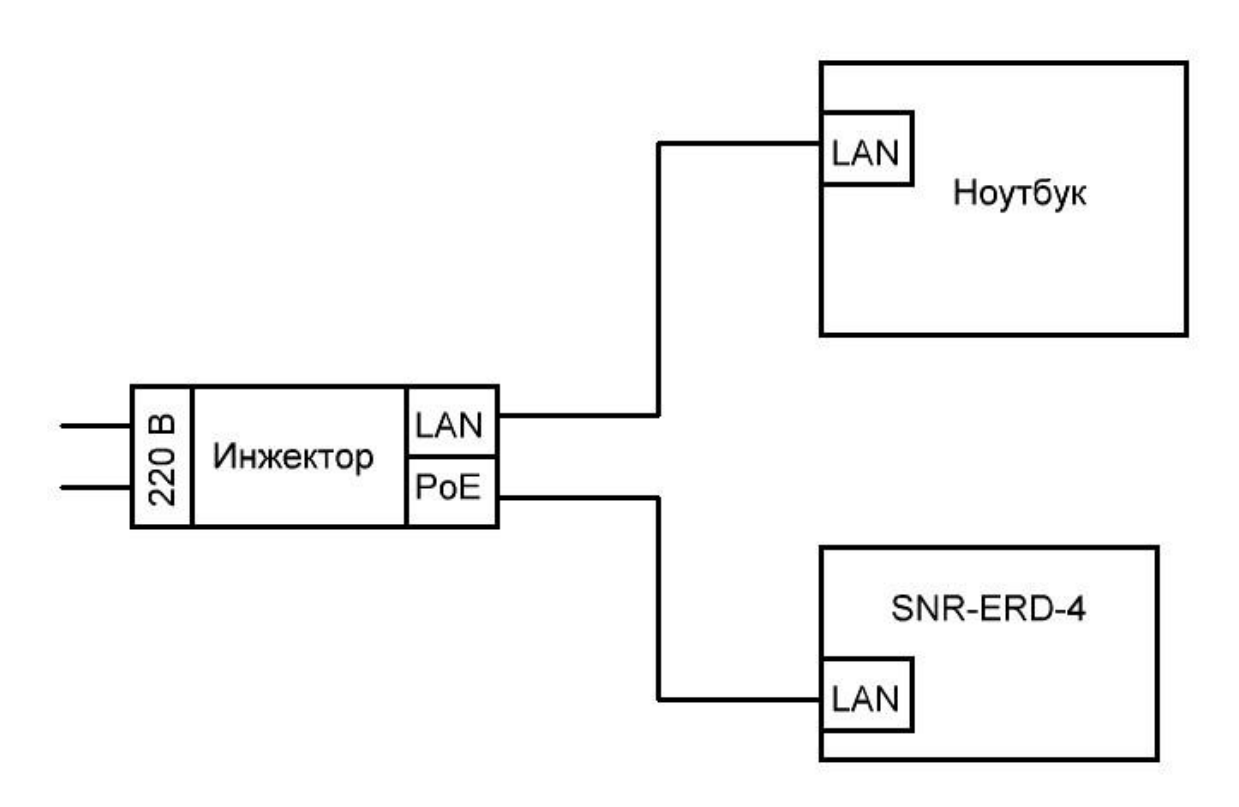

Рисунок 1 - схема подключения ERD-4

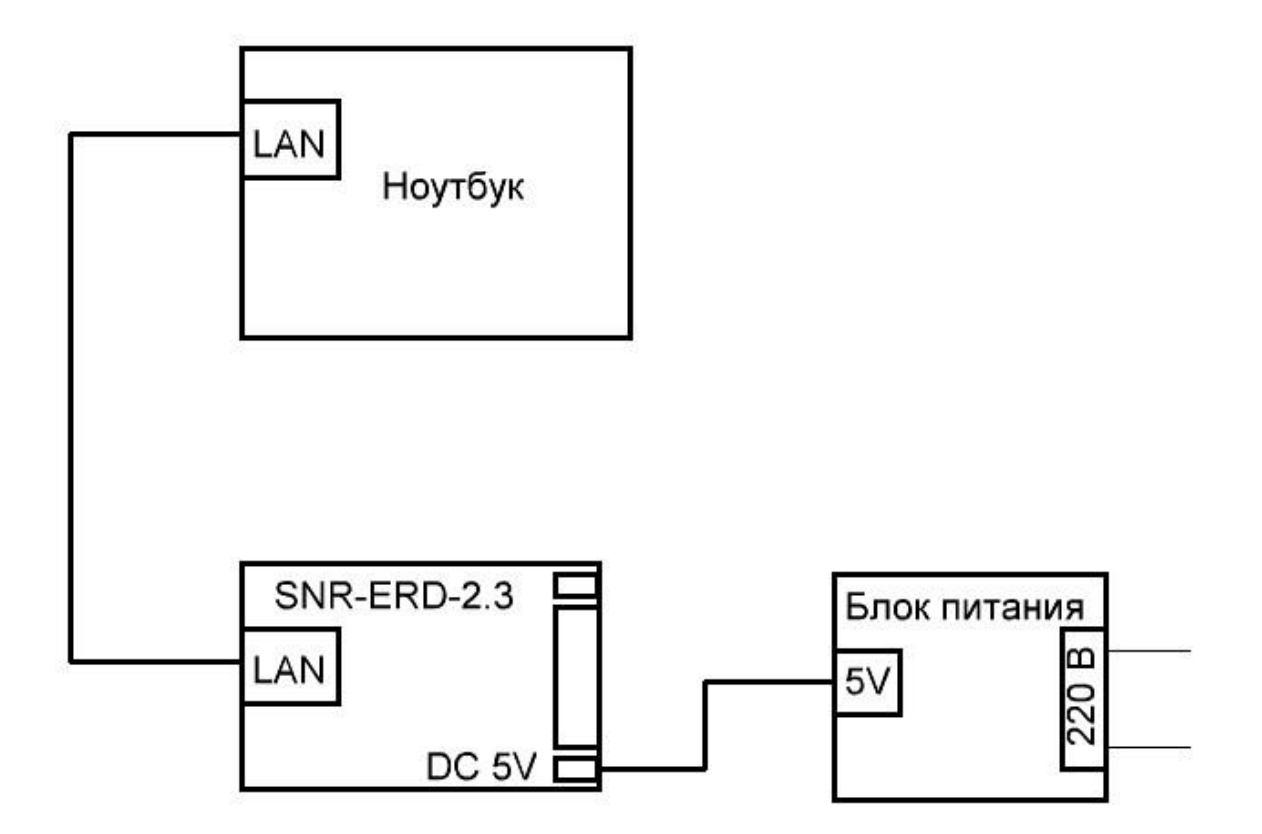

Рисунок 2 - схема подключения ERD-2.3

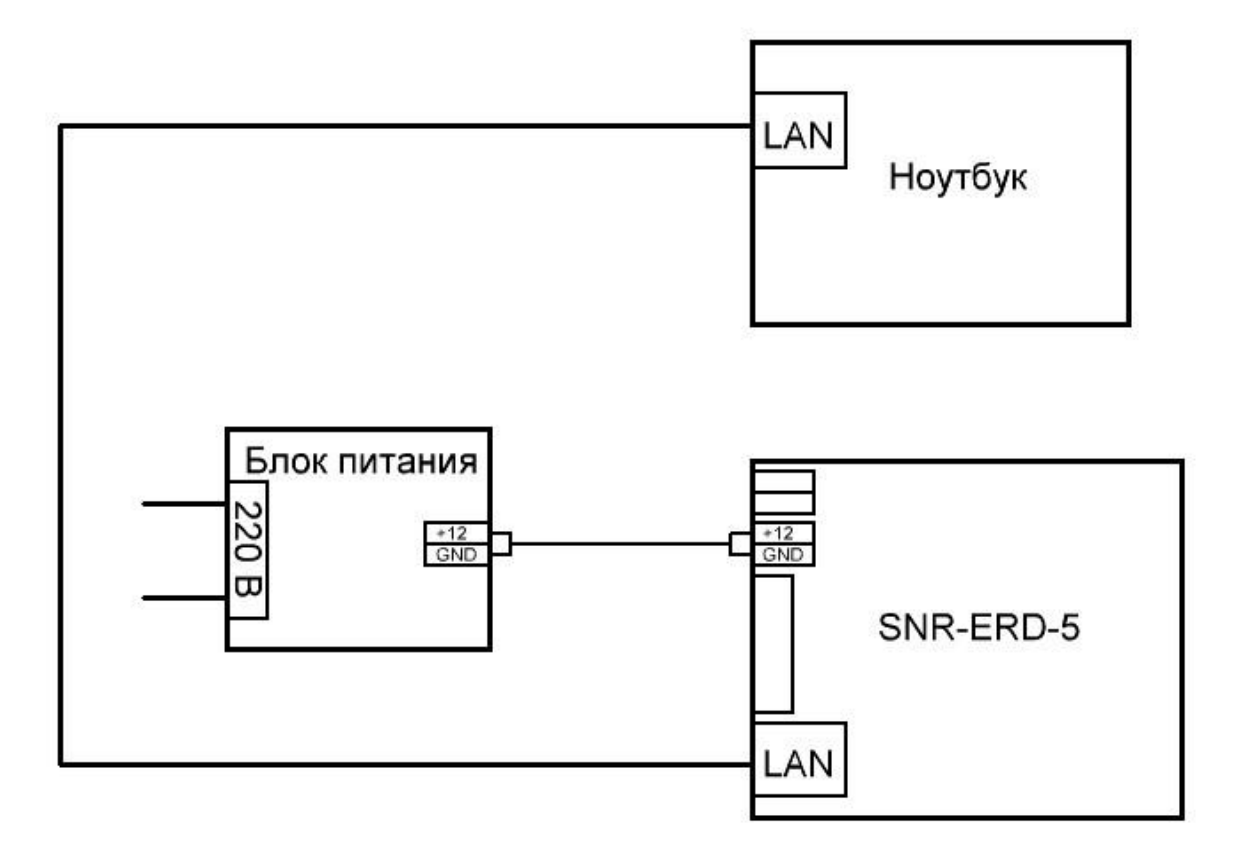

Рисунок 3 - схема подключения ERD-5

## <span id="page-4-0"></span>1.Контроль температуры

### **SNR-ERD-2.3 termo out.**

Контроллер SNR-ERD-2.3 termo out имеет предустановленный датчик температуры. Значение температуры отображается на стартовой странице WEB интерфейса устройства, рисунок 4.

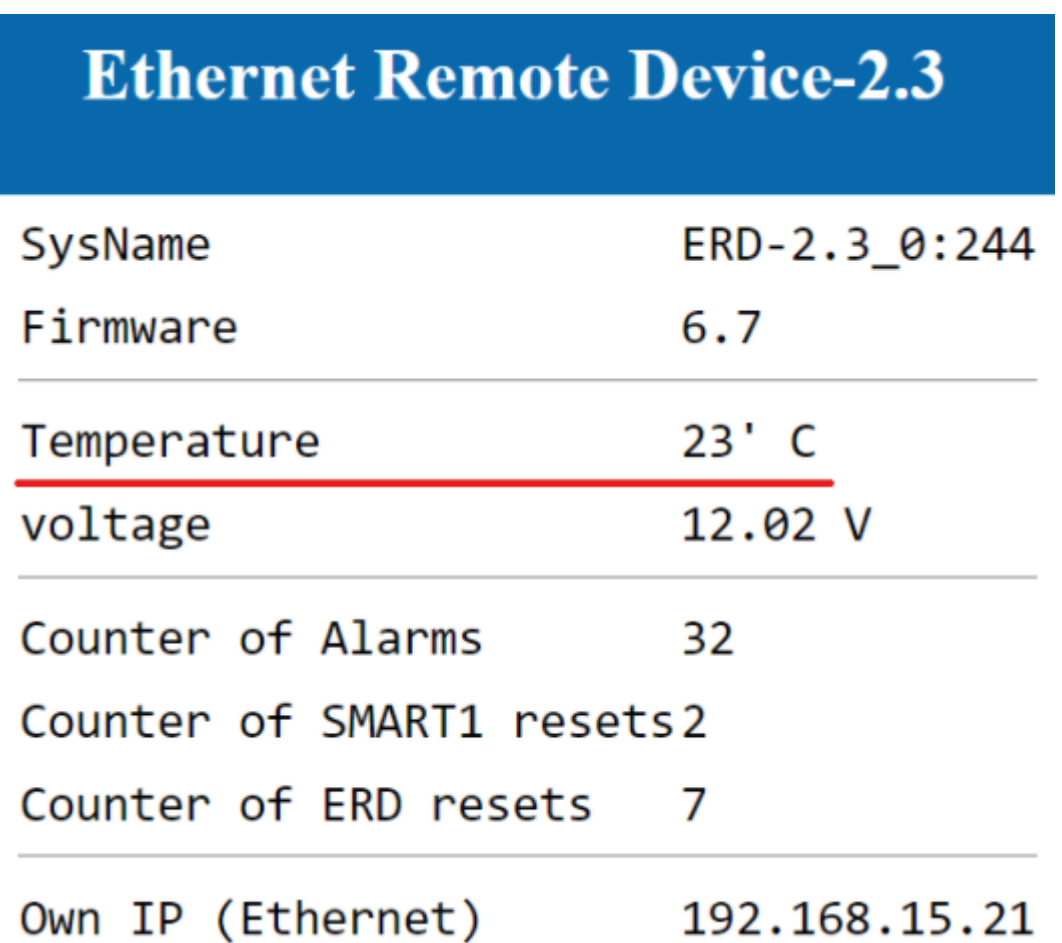

Рисунок 4 - Отображение температуры SNR-ERD-2.3 termo out

### **SNR-ERD-4s-GSM и SNR-ERD-5c.**

Контроллеры SNR-ERD-4s-GSM и SNR-ERD-5c имеют одинаковый функционал в части измерения температуры, следовательно ознакомиться с работой функции можно на любом устройстве. Для этого необходимо: Подключить 2 датчика температуры к контроллеру согласно схеме рисунок 5 или 6.

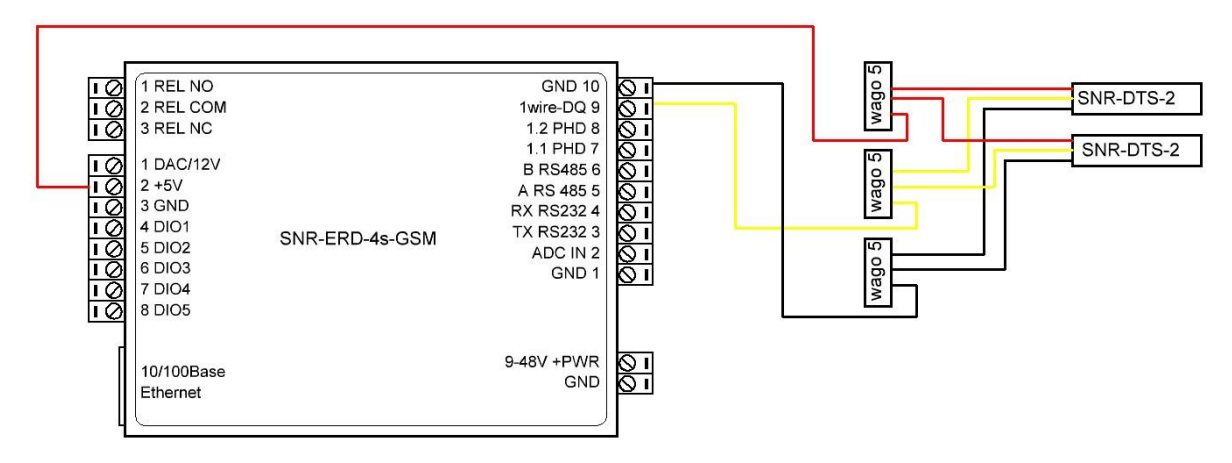

Рисунок 5 - Схема подключения датчика температуры к ERD-4

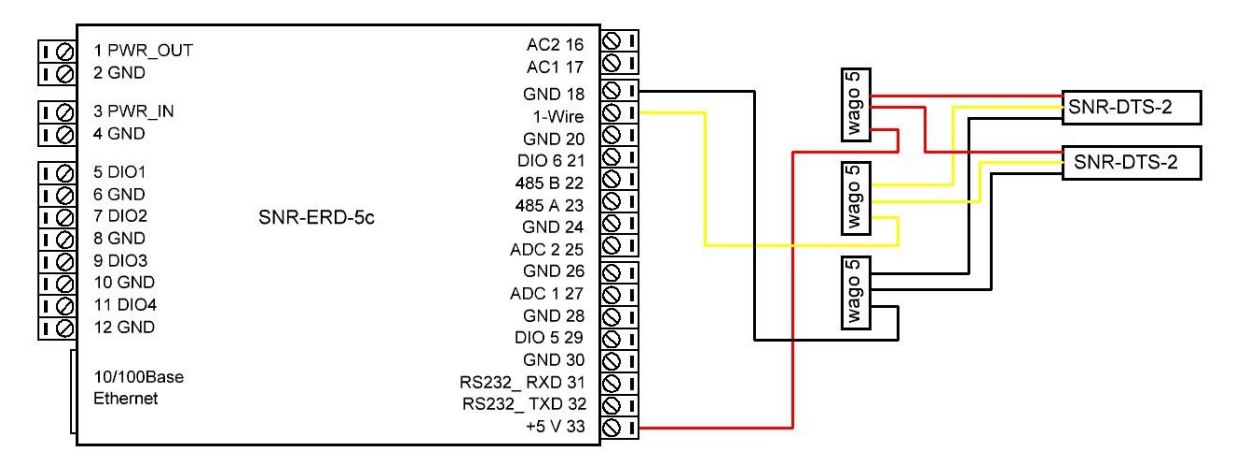

Рисунок 6 - Схема подключения датчика температуры к ERD-5

Изображение WEB интерфейса представлено на рисунке 7.

### Общая информация

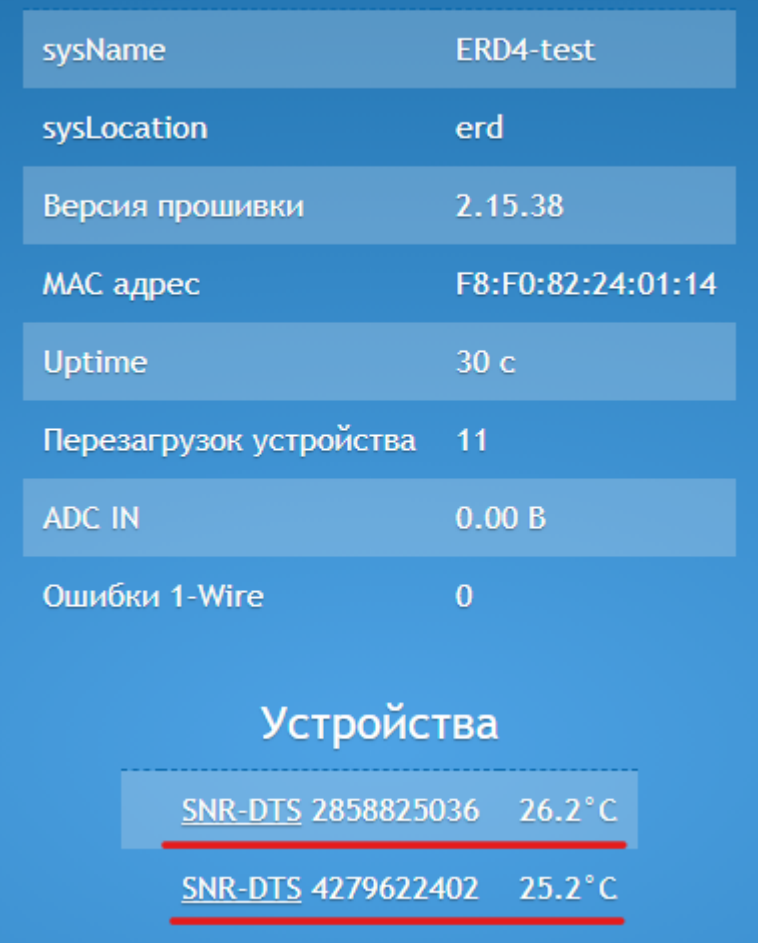

Рисунок 7 - Web интерфейс ERD-4

Задание 1. Имя датчика SNR-DTS на Главной странице кликабельно, перейти на страницу, самостоятельно изучить какие параметры можно изменить.

Задание 2 (для ERD-4). На странице «Датчики», имена датчиков кликабельны, перейти на страницу, самостоятельно изучить какие параметры можно изменить.

### <span id="page-7-0"></span>2.Контроль влажности

Данная функция реализована в контроллере ERD-4. Для ознакомления, необходимо подключить датчик влажности к ERD-4 согласно рисунку 8.

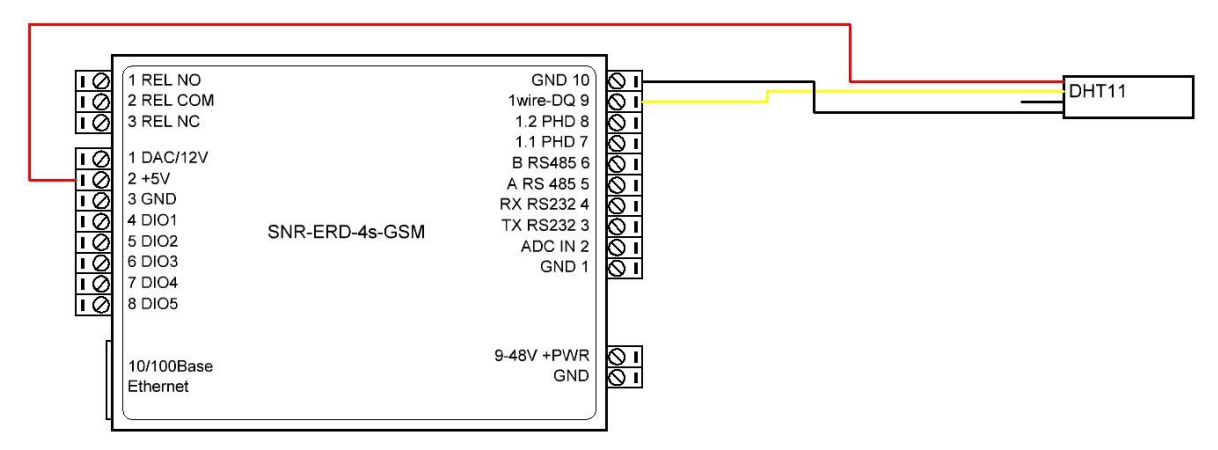

Рисунок 8 - Схема подключения датчика DHT11

Для активации датчика в Web интерфейсе на странице «Порты I/O», вкладке «Настройки» в поле 1-wire следует выбрать из выпадающего списка режим «Single Wire» (сохранить выбранный параметр кнопкой «Принять»).

Изображение главной страницы представлено на рисунке 9.

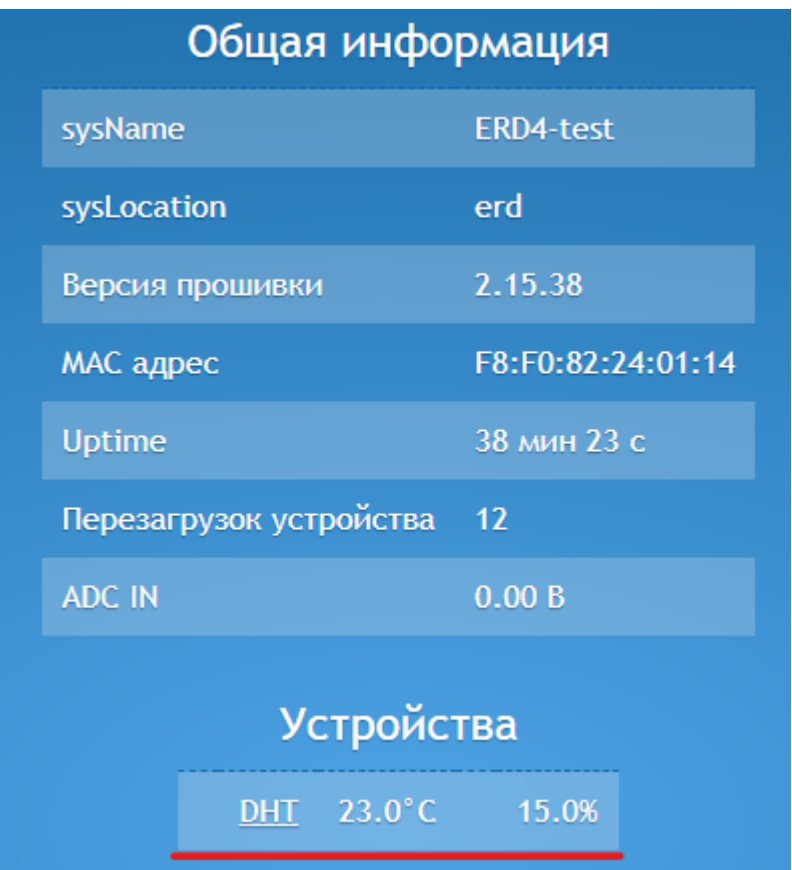

Рисунок 9 - Вид подключенного датчика DHT

Задание: Аналогично заданию из предыдущего блока посмотреть на вкладках какие параметры можно изменять.

## <span id="page-9-0"></span>3.Контроль протечки

Контролировать протечку предлагается при помощи датчика ГИДРОЛОК WSP.

Функция доступна на любом контроллере ERD. На всех контроллерах, за исключением ERD-5 (на ERD-5 отсутствует алгоритм), есть алгоритм работы по сценарию «Гидролок», то есть при сработке датчика протечки, происходит переключение состояния выхода, у ERD-4 выход задаётся пользователем, у более старших версий выход предустановлен.

Предлагается посмотреть работу функции на контроллере ERD-4. Схема подключения датчика протечки представлена на рисунке 10.

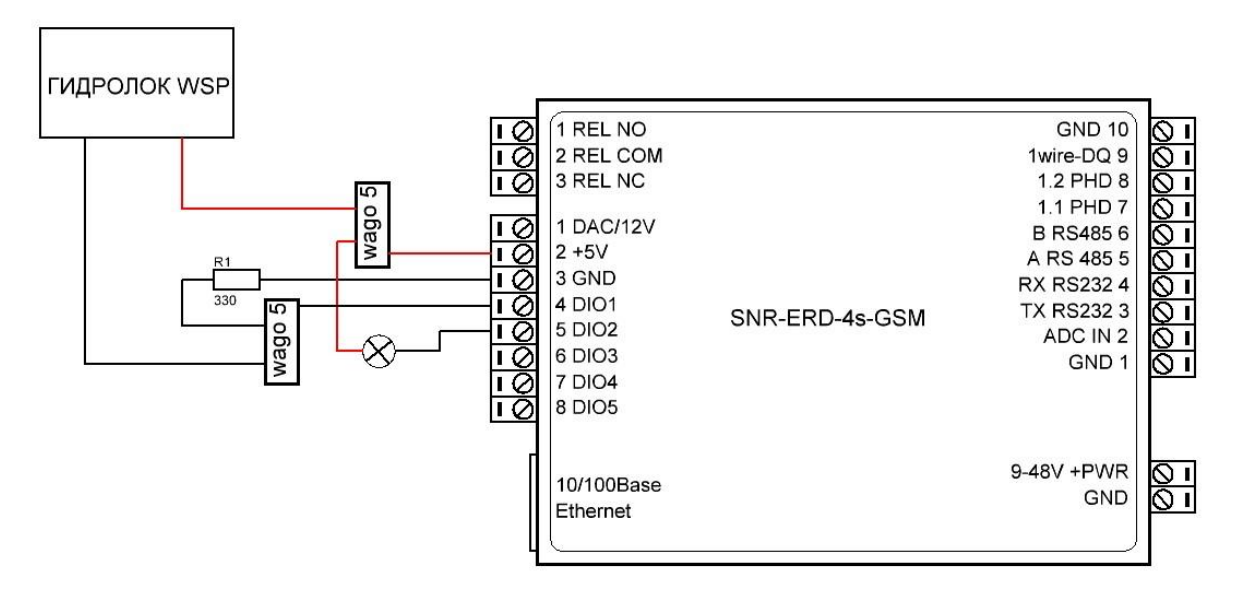

Рисунок 10 - Схема подключения датчика Гидролок WSP

В WEB интерфейсе необходимо произвести следующие настройки (при изменении на каждой странице нажать кнопку «Принять»):

- На странице «Порты I/O», вкладке «Настройки» назначить портам DIO, задействованным в схеме подключения, соответствующие типы DI или DO;
- На странице «Порты I/O», вкладке «Порты DI» для задействованного порта DI придумать и вписать название в соответствующее поле, рисунок 11;
- На странице «Порты I/O», вкладке «Порты DO» для задействованного DO установить тип выхода: Нормально-замкнутый, переключатель в положение «Вкл», рисунок 12;
- На странице «Сервисы», вкладке «Гидролок» указать к задействованному выходу наименование ранее придуманного DI,

куда подключен датчик протечки. Перевести переключатель в положение «Вкл», рисунок 13.

Проверить работу схемы. При погружении в воду датчика протечки, должна загореться лампочка (имитатор шарового крана с электроприводом). Последующий запуск схемы в рабочее состояние возможен после просушивания датчика и перевод выхода DO в рабочее состояние вручную на Web интерфейсе.

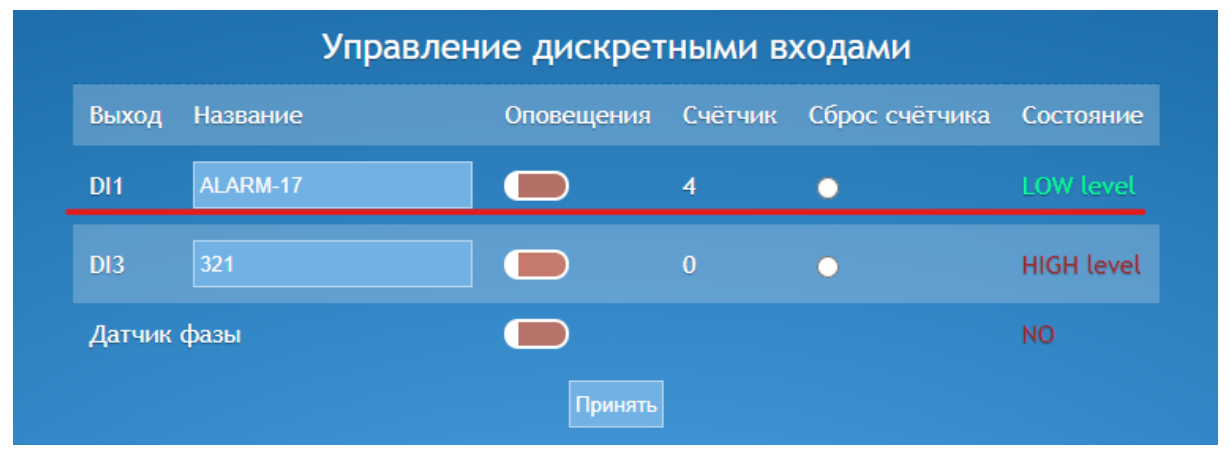

Рисунок 11 - Настройка дискретного входа

| Управление дискретными выходами |                 |          |                                     |                       |              |
|---------------------------------|-----------------|----------|-------------------------------------|-----------------------|--------------|
| <b>Выход</b>                    | <b>Название</b> | Откл/Вкл | Тип выхода                          | Время<br>перезагрузки | Перезагрузка |
| Реле                            |                 |          | Реле                                | 3                     |              |
| DO <sub>2</sub>                 | 123             | $\sim$   | Нормально-замкнутый<br>$\checkmark$ | 3                     |              |
| <b>DO4</b>                      | temp            |          | Нормально-замкнутый<br>$\checkmark$ | 3                     |              |
| DO <sub>5</sub>                 | <b>UPS</b>      |          | Нормально-замкнутый<br>$\sim$       | 3                     |              |
| Принять                         |                 |          |                                     |                       |              |

Рисунок 12 - Настройка дискретного выхода

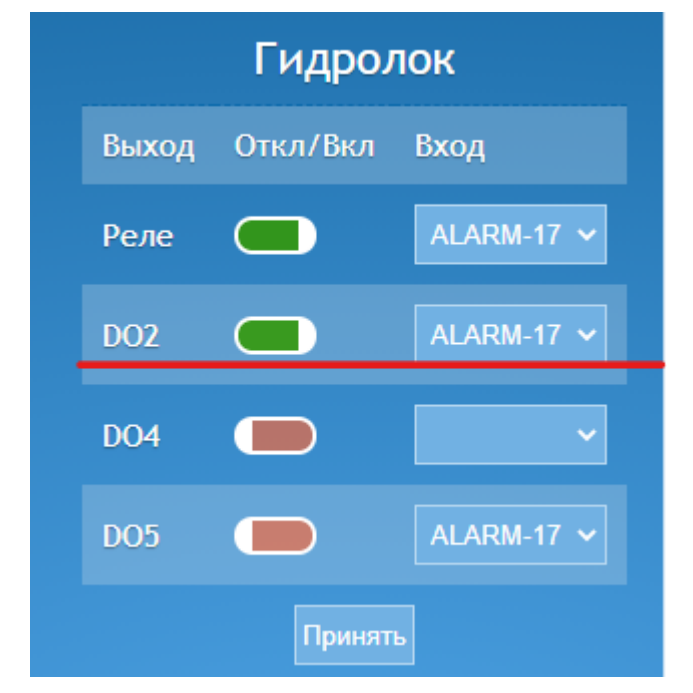

Рисунок 13 - Настройка функции Гидролок

# <span id="page-12-0"></span>4.Контроль открытия (геркон)

Данная функция настраивается просто и понятно. Предлагается на основании полученного ранее опыта взаимодействия с ERD-4 подключить геркон к любому понравившемуся входу (подсказка: геркон подключается к DI и GND). В Web интерфейсе сконфигурировать порт. Проверить срабатывание датчика. Обратить внимание, что для каждого DI есть счётчик срабатываний, по которому можно косвенно судить о наличии сработок.

### <span id="page-13-0"></span>5.Измерение постоянного напряжения

Данную функцию можно реализовать на любом контроллере, в рамках данного мероприятия предлагается рассмотреть на ERD-4. Для проверки подключить регулируемый источник питания согласно схеме, представленной на рисунке 14.

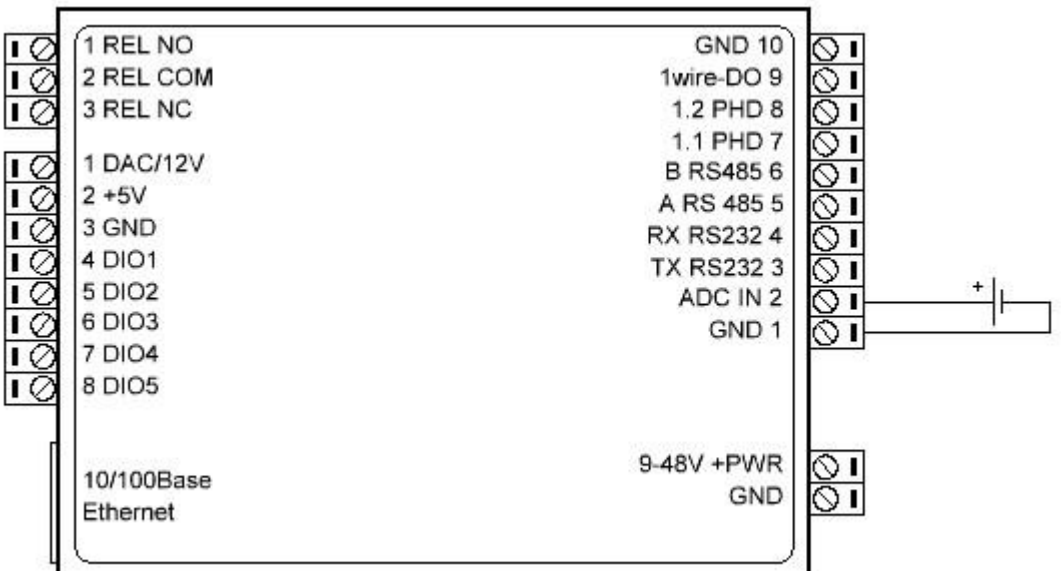

Рисунок 14 - Схема подключения источника напряжения В Web интерфейсе настроить аналоговый вход, для этого:

• Включить порт для измерения напряжения. На странице «Порты I/O», вкладке «Настройки» параметр ADC IN переключить в «Напряжение»:

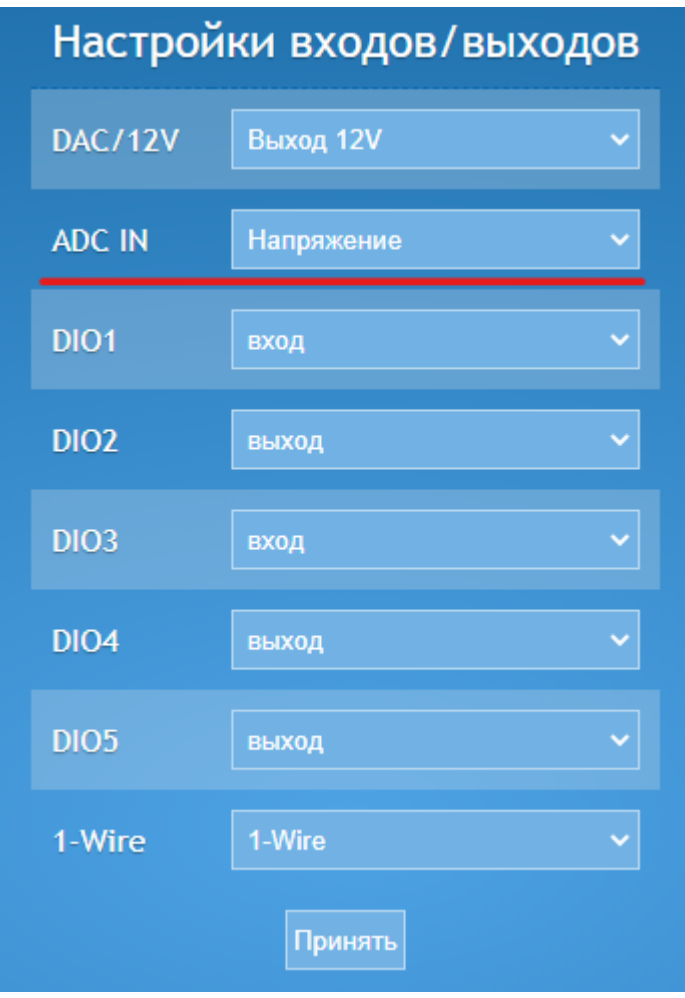

Рисунок 15 - Настройка аналогового входа

● На главной странице и на странице «Порты I/O», вкладке «Порт ADC IN» в соответствующих полях отображается измеренное напряжение, рисунок 16, 17.

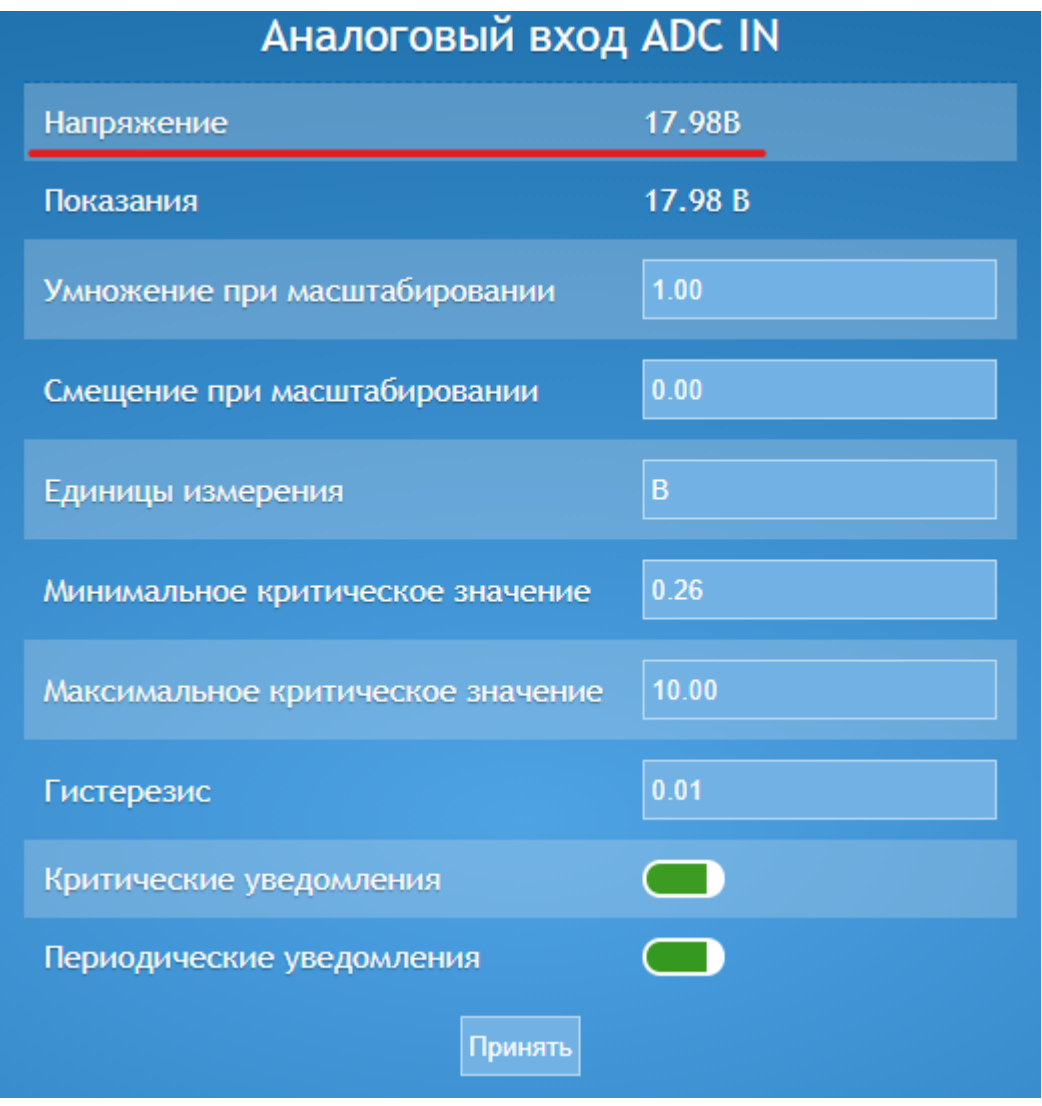

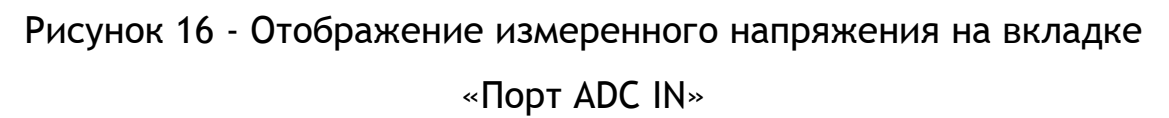

| Общая информация        |                    |  |
|-------------------------|--------------------|--|
| sysName                 | <b>ERD4-test</b>   |  |
| sysLocation             | erd                |  |
| Версия прошивки         | 2.15.38            |  |
| МАС адрес               | F8:F0:82:24:01:14  |  |
| <b>Uptime</b>           | 1 ч 15 мин 24 с    |  |
| Перезагрузок устройства | 21                 |  |
| <b>ADC IN</b>           | 17.98 <sub>B</sub> |  |
| <b>Ошибки 1-Wire</b>    | 215                |  |

Рисунок 17 - Отображение измеренного напряжения на главной

#### странице

Изменяя напряжение на выходе источника питания, можно видеть изменение значений на Web интерфейсе.

### <span id="page-17-0"></span>6.Контроль сети питания 220 В

#### a. **Наличие**.

Данную функцию можно реализовать на любом контроллере. Предлагается рассмотреть на примере работы контроллера ERD-4. Вариантов как отслеживать наличие напряжения несколько, первые два варианта используют штатную функцию отслеживания фазы (в Web интерфейсе параметр подписан как Датчик фазы, по SNMP передаётся имя переменной USENSE со значением YES или NO), третий вариант универсальный (используется любой свободный дискретный вход). Вариант для практического задания предлагается выбрать самостоятельно, здесь будут рассмотрены все:

#### **Вариант 1.**

При помощи датчика напряжения на DIN рейку с дискретным выходом "Phase Detector-DIN" , для этого собрать схему, представленную на рисунке 18.

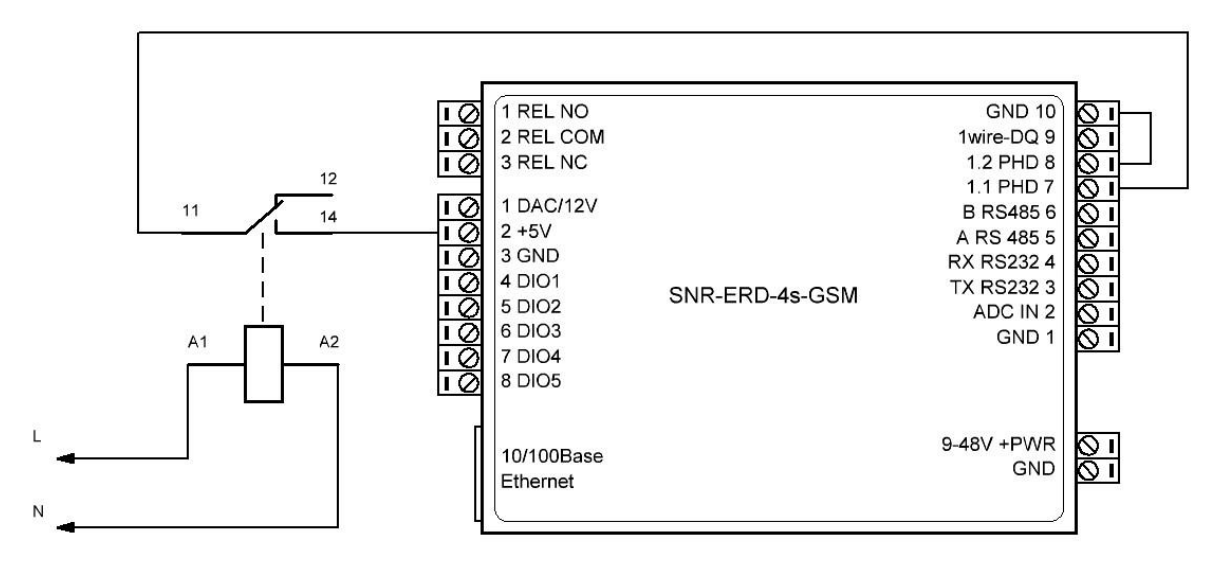

Рисунок 18 - Схема подключения «Датчика фазы» вариант 1

Изображение Web интерфейса представлено на рисунке 20.

#### **Вариант 2.**

При помощи источника напряжения от 3 до 18 вольт, для этого собрать схему, представленную на рисунке 19.

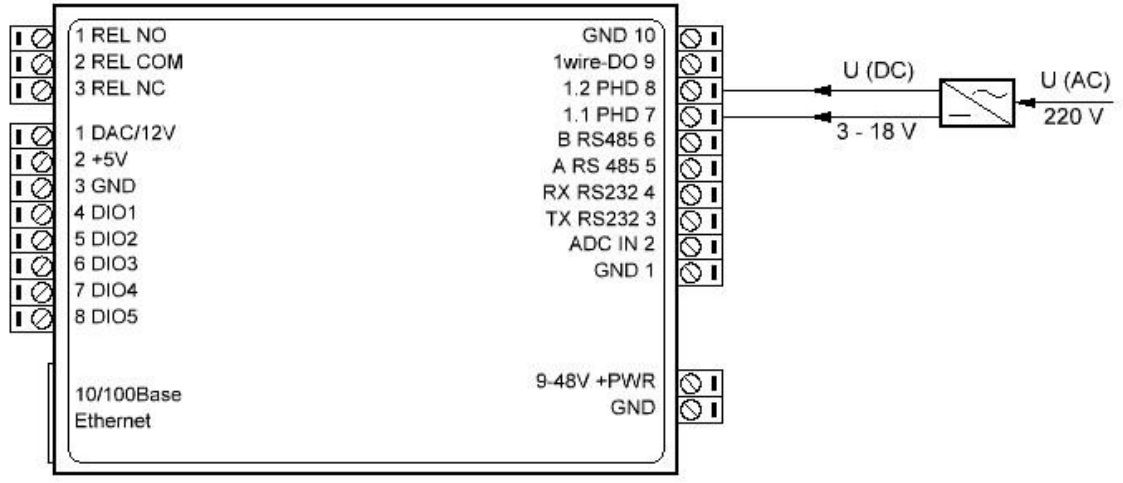

Рисунок 19 - Схема подключения «Датчика фазы» вариант 2

В Web интерфейсе на странице «Порты I/O», вкладке «Порты DI» отображается значение параметра «Датчик фазы».

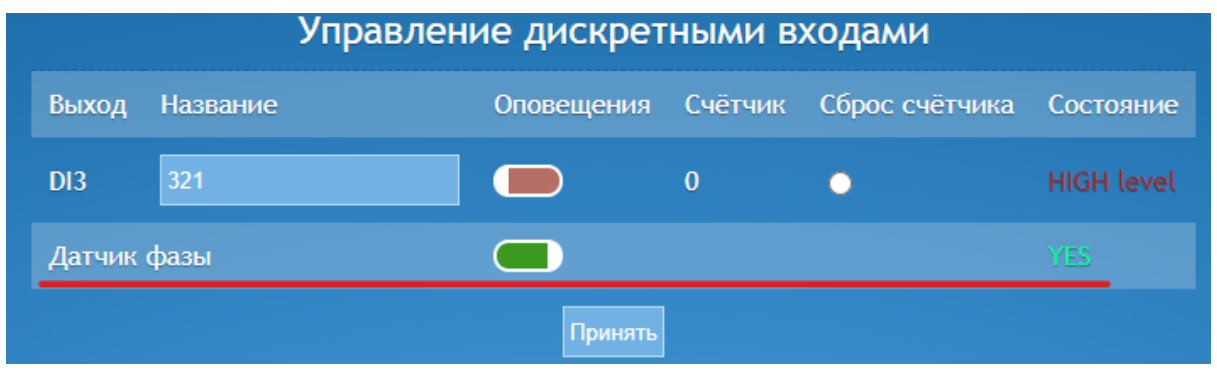

Рисунок 20 - Отображение параметра «Датчик фазы»

#### **Вариант 3.**

Универсальный вариант использования датчика напряжения на DIN рейку с дискретным выходом "Phase Detector-DIN" , для этого собрать схему, представленную на рисунке 21.

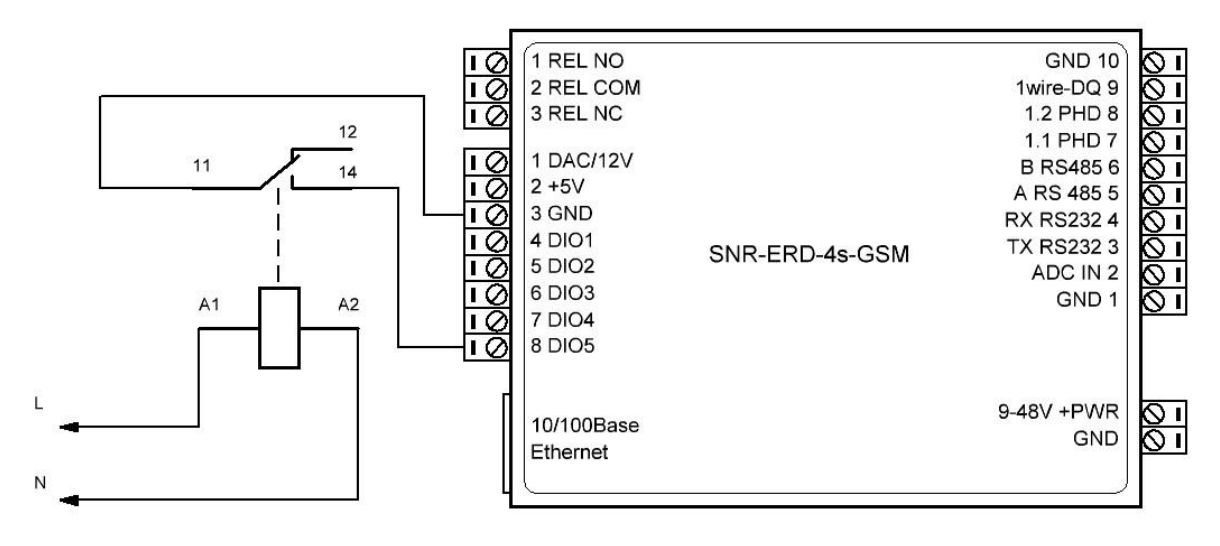

Рисунок 21 - Схема подключения датчика напряжения на вход DI, вариант 3

В Web интерфейсе на странице «Порты I/O», вкладке «Порты DI» на DI назначенном для отображения работы функции, отображается значение параметра «Датчик фазы».

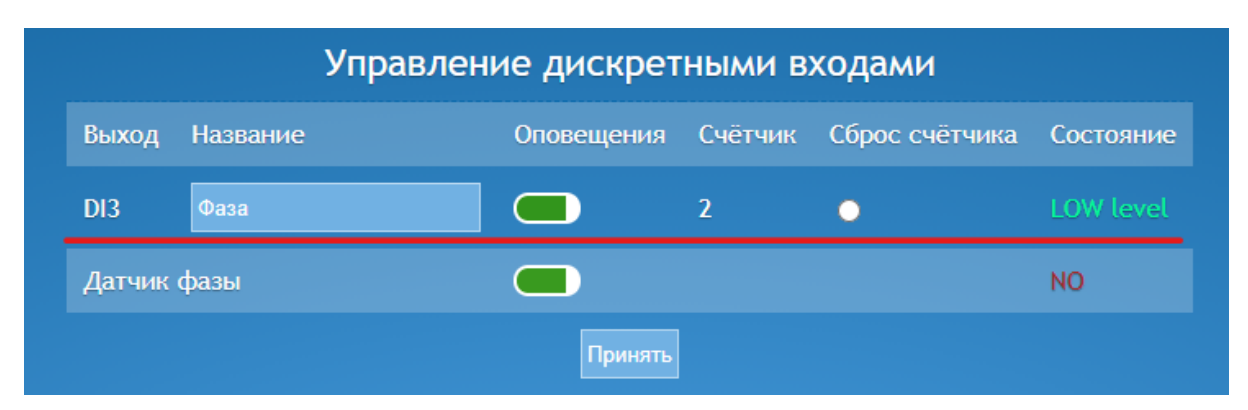

Рисунок 22 - Вид параметра «Датчик фазы»

#### b. **Качество**

Качество электропитания, то есть количество в абсолютном значении отслеживается при помощи устройства Датчик напряжения на DIN рейку с аналоговым выходом "Phase Analyser-DIN", схема подключения датчика к ERD-4 представлена на рисунке 23.

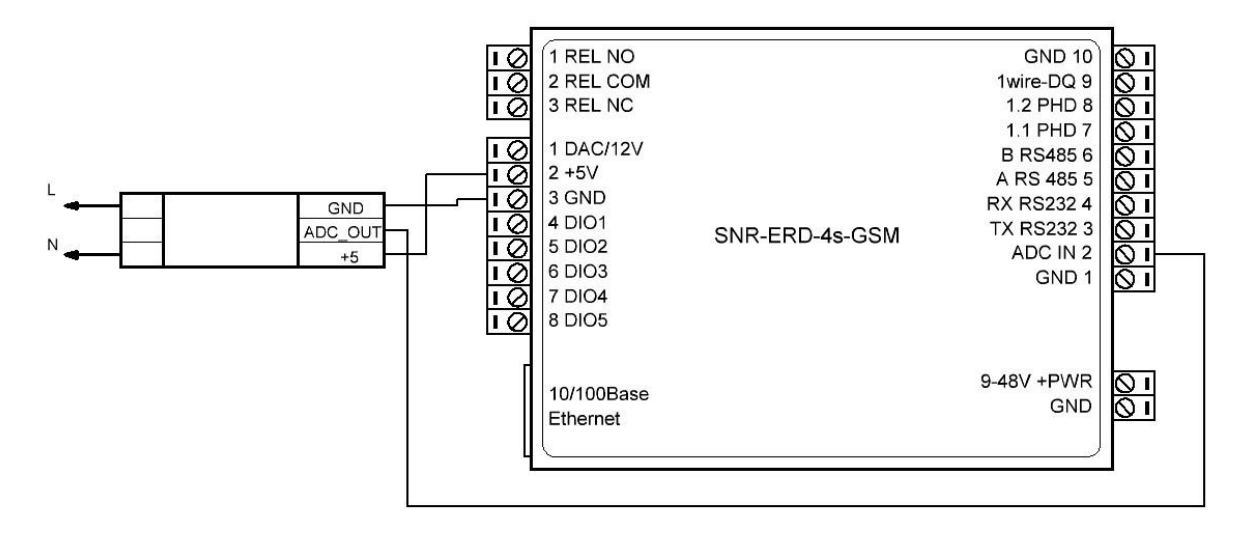

Рисунок 23 - Схема подключения датчика "Phase Analyser-DIN"

На Web интерфейсе зайти на страницу «Порты I/O» вкладка «Порт ADC IN». Значение в строке напряжение должно быть не нулевое. Измерить напряжение мультиметром в сети 220 В. Измеренное значение разделить на значение напряжения из Web интерфейса, получится коэффициент, который необходимо указать в строке: Умножение при масштабировании. Сохранить настройки. В строке «Показания» отобразится вычисленное напряжение сети 220 В.

| Аналоговый вход ADC IN            |          |  |  |
|-----------------------------------|----------|--|--|
| Напряжение                        | 1.93B    |  |  |
| Показания                         | 224.70 B |  |  |
| Умножение при масштабировании     | 116.32   |  |  |
| Смещение при масштабировании      | 0.00     |  |  |
| Единицы измерения                 | B        |  |  |
| Минимальное критическое значение  | 0.26     |  |  |
| Максимальное критическое значение | 10.00    |  |  |
| Гистерезис                        | 0.01     |  |  |
| Критические уведомления           |          |  |  |
| Периодические уведомления         |          |  |  |
| Принять                           |          |  |  |

Рисунок 24 - Настройка параметров аналогового входа

Так же на «Главной» странице отображается вычисленное значение напряжения, рисунок 25.

| Общая информация        |                   |  |  |
|-------------------------|-------------------|--|--|
| sysName                 | <b>ERD4-test</b>  |  |  |
| sysLocation             | erd               |  |  |
| Версия прошивки         | 2.15.38           |  |  |
| МАС адрес               | F8:F0:82:24:01:14 |  |  |
| <b>Uptime</b>           | 57 мин 12 с       |  |  |
| Перезагрузок устройства | 30                |  |  |
| <b>ADC IN</b>           | 224.90 B          |  |  |
| <b>Ошибки 1-Wire</b>    | $\bf{0}$          |  |  |
| <b>Устройства</b>       |                   |  |  |

Рисунок 25 - Значение показаний аналогового входа на главной странице

# <span id="page-22-0"></span>7.Управление нагрузкой

#### **a. Управляемые розетки**

#### **SNR-SMART**

Устройство SNR-SMART может быть подключено к любому контроллеру ERD. Рассмотрим на примере ERD-4, собрать схему, представленную на рисунке 26.

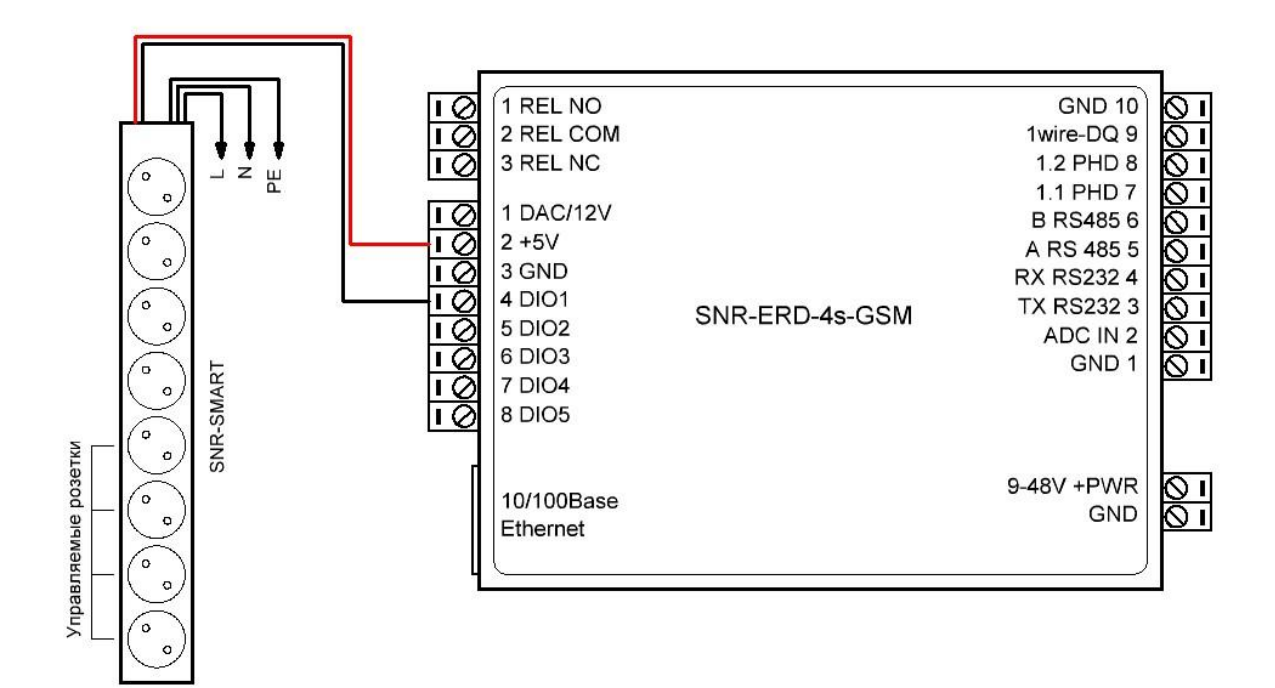

Рисунок 26 - Схема подключения SNR-SMART

В Web интерфейсе на странице «Порты I/O» вкладке «Порты DO» у подключенного порта произвести настройки:

- Подписать название;
- Включить переключатель (активирует порт);
- Выбрать тип контактов в соответствии с применяемым типом реле, в данном случае контакты нормально замкнутые.

При переключении выключателя (и сохранении значений), розетки на блоке (управляемая часть) будут включаться и выключаться.

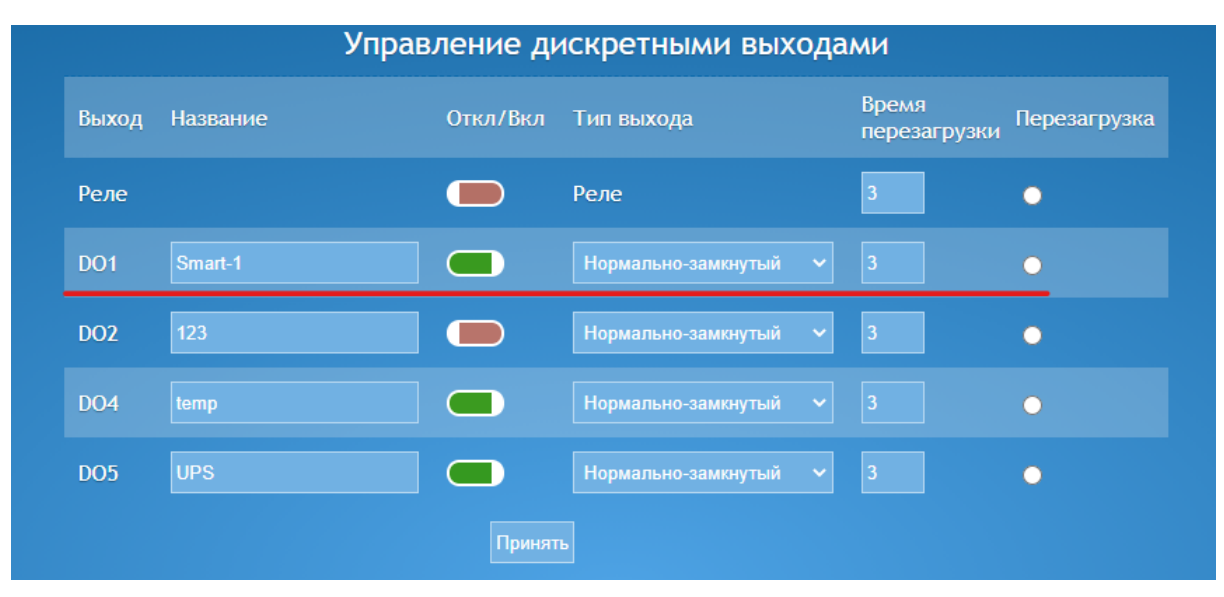

Рисунок 27 - Настройка дискретного выхода

#### **SNR-SMART-DIN-A и SNR-SMART-DIN-B**

Розетка управляемая SNR-SMART-DIN-A (NO контакты) и Розетка управляемая SNR-SMART-DIN-B (NC контакты) подключаются аналогично блоку розеток SNR-SMART. Логика настройки в Web интерфейсе аналогична. Нужно правильно указать тип контактов в настройках Web интерфейса. При желании выполнить подключение самостоятельно.

### **SNR-SMART-OUTLET**

Новинка, блок розеток SNR-SMART-OUTLET. Подключается к устройству ERD-4 или любому устройству, поддерживающему MODBUS протокол. В данном занятии рассматривается подключение блока розеток к контроллеру ERD-4. Схема подключения блока представлена на рисунке 28. Собрать схему, подключить питание.

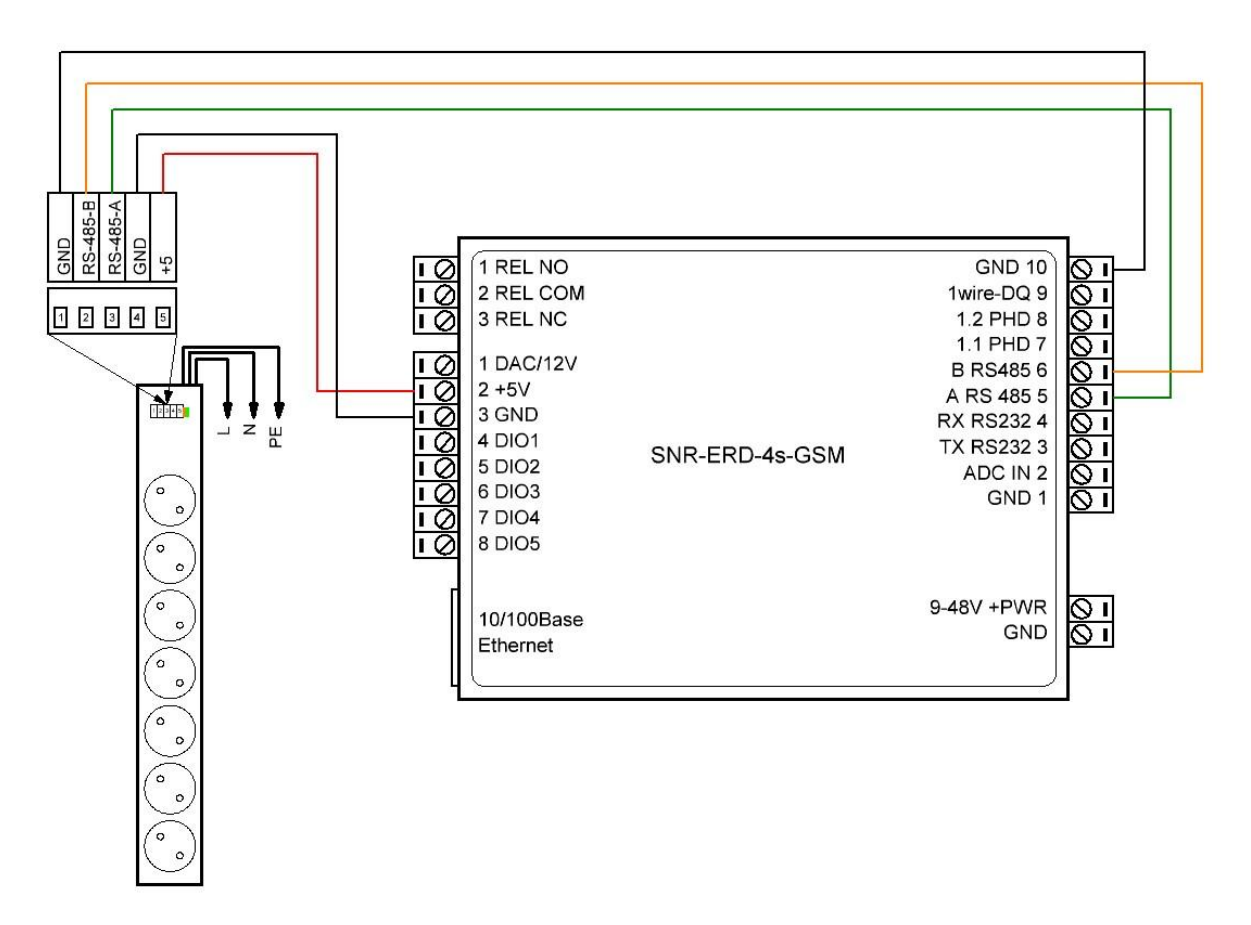

Рисунок 28 - Схема подключения SNR-SMART-OUTLET

На главной странице Web интерфейса устройства ERD-4 появится подключенный модуль, рисунок 29.

| Общая информация                             |                   |  |  |
|----------------------------------------------|-------------------|--|--|
| sysName                                      | <b>ERD4-test</b>  |  |  |
| sysLocation                                  | erd               |  |  |
| Версия прошивки                              | 2.15.38           |  |  |
| МАС адрес                                    | F8:F0:82:24:01:14 |  |  |
| <b>Uptime</b>                                | 15 ч 38 мин 2 с   |  |  |
| Перезагрузок устройства                      | 32                |  |  |
| <b>ADC IN</b>                                | 0.00B             |  |  |
| Ошибки 1-Wire                                | 0                 |  |  |
| <b>Устройства</b>                            |                   |  |  |
| Smart-Outlet F8:F0:82:1E:00:13 1 2 3 4 5 6 7 |                   |  |  |

Рисунок 29 - Отображение модуля SMART-OUTLET на главной странице

Кликнуть в название гиперссылку Smart-Outlet, откроется страница с настройками устройства, рисунок 30.

На данной странице посмотреть какие параметры можно изменить, как изменения отображаются на главной странице.

| My_Name         |          |                         |                     |                       |              |
|-----------------|----------|-------------------------|---------------------|-----------------------|--------------|
|                 |          | ID<br>F8:F0:82:1E:00:13 |                     |                       |              |
|                 |          | Имя                     | My_Name             |                       |              |
| Выход           | Название | Откл/Вкл                | Тип выхода          | Время<br>перезагрузки | Перезагрузка |
| DO <sub>1</sub> | SOCKET-1 |                         | Нормально-замкнутый | $\vert 3 \vert$       | ∩            |
| DO <sub>2</sub> | SOCKET-2 | <b>Service Service</b>  | Нормально-замкнутый | 3                     | ∩            |
| DO <sub>3</sub> | SOCKET-3 |                         | Нормально-замкнутый | $\vert 3 \vert$       | ∩            |
| DO <sub>4</sub> | SOCKET-4 | - 1                     | Нормально-замкнутый | 3                     | ∩            |
| DO <sub>5</sub> | SOCKET-5 |                         | Нормально-замкнутый | 3                     | $\bigcap$    |
| DO <sub>6</sub> | SOCKET-6 |                         | Нормально-замкнутый | 3                     | O            |
| DO7             | SOCKET-7 |                         | Нормально-замкнутый | $\vert 3 \vert$       | $\bigcap$    |
|                 |          |                         | Принять             |                       |              |

Рисунок 30 - Окно параметров устройства SMART-OUTLET

### **b. Релейные модули**

Релейный модуль Snr-module-relay-6x16-din может быть подключен к ERD-4, схема подключения представлена на рисунке 31.

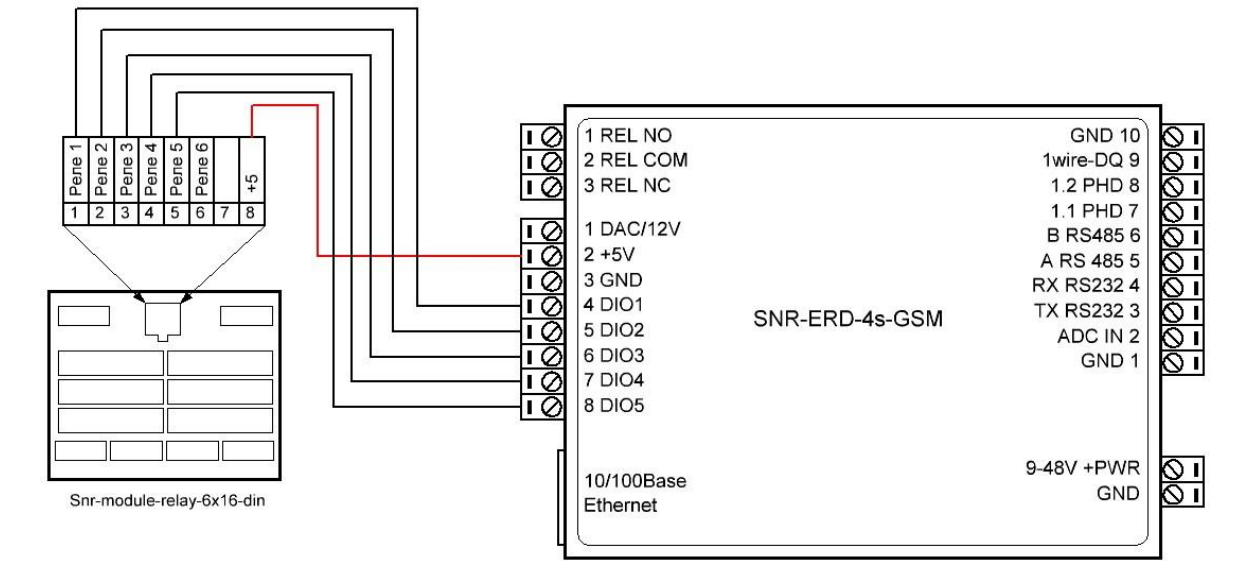

Рисунок 31 - Схема подключения Snr-module-relay-6x16-din

## <span id="page-27-0"></span>8.Функционал GSM

Функционал управление по GSM реализован в версии контроллера ERD-4s-GSM. В рамках данного мероприятия будет предложено ознакомиться с уведомлением по SMS о критических значениях и управлении по SMS.

Установить SIM карту. Подключить GSM антенну. Подключить датчик температуры. Открыть Web интерфейс.

#### **Уведомление по SMS.**

Зайти на страницу «Нсастройка GSM». Убедиться что устройство подключено к базовой станции (верхние 3 строчки в окне настроек).

Указать номера администраторов, через пробел или запятую. Включить переключатели: Отправка оповещений, Отправка ответов. Применить изменения.

Вид окна настроек GSM представлен на рисунке 32.

Открыть окно настроек параметров датчика температуры (на главной странице кликнуть гипер-ссылку наименования датчика), задать верхний предел температуры на 2-3 градуса выше температуры окружающей среды (27-28 градусов). Включить переключатель: Уведомлять о выходе температуры за предел, настройки представлены на рисунке 33.

| <b>GSM</b>                      |                         |  |  |
|---------------------------------|-------------------------|--|--|
| Состояние                       | YES                     |  |  |
| Соединение с базовой станцией   | YES: -71 dBm            |  |  |
| <b>GPRS</b> сервис              | YES: 172.16.0.29        |  |  |
| Попыток соединения              | 1                       |  |  |
| Точка доступа GPRS (APN)        |                         |  |  |
| Имя пользователя                |                         |  |  |
| Пароль                          |                         |  |  |
| Номера администраторов          | +79221234567 +790812345 |  |  |
| Отправка оповещений             |                         |  |  |
| Отправка ответов                |                         |  |  |
| Запросы с номера администратора |                         |  |  |
| Перезагрузка по звонку          |                         |  |  |
| Перезагрузка модема раз в сутки |                         |  |  |
| Время перезагрузки (чч:мм)      | 13:07                   |  |  |
| <b>IMEI</b>                     | 865733022125421         |  |  |
| Принять                         |                         |  |  |

Рисунок 32 - Вид окна настроек GSM

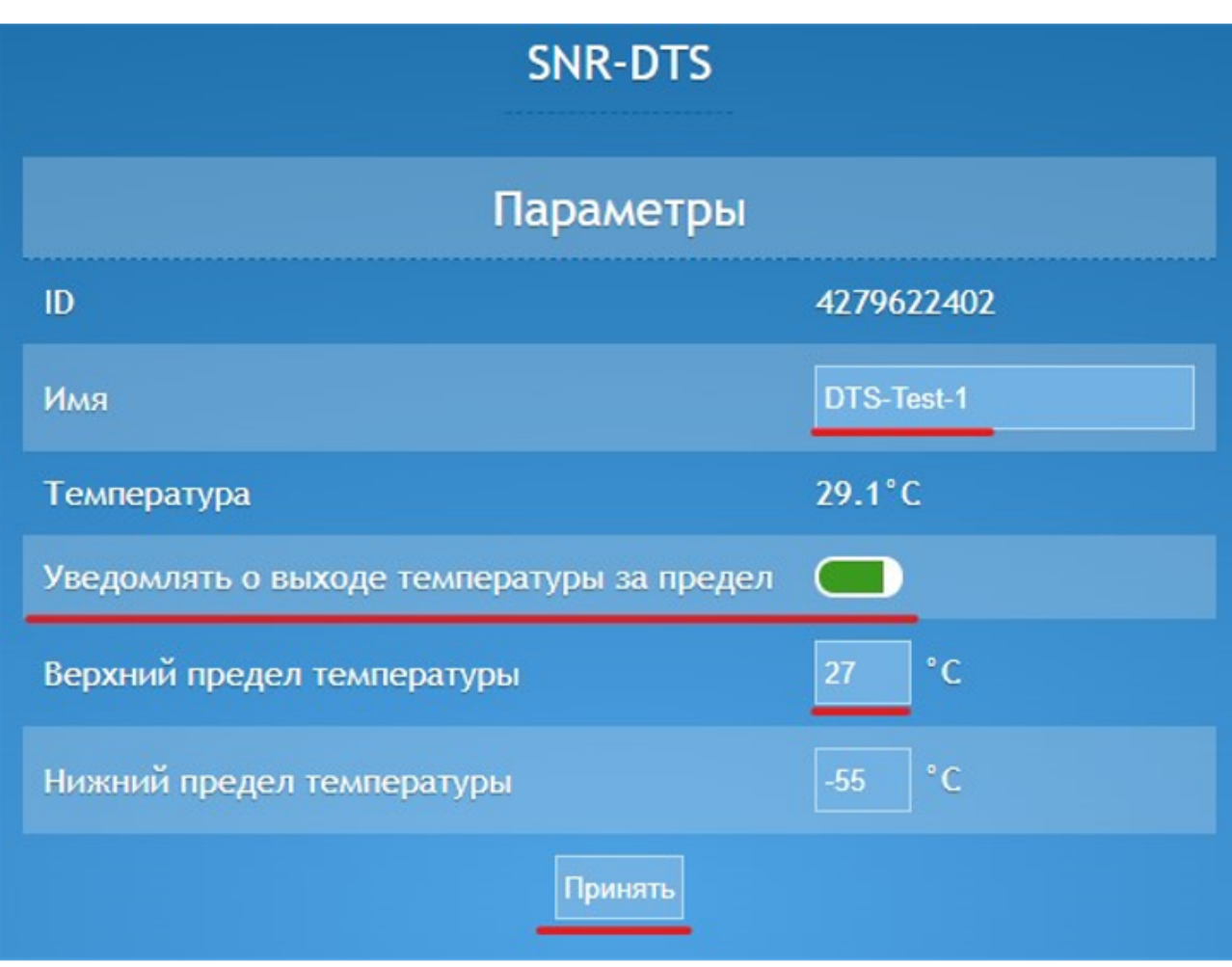

Рисунок 33 - Настройки датчика температуры

Проверка: Нагреть датчик температуры до установленного критического значения, на указанные номера придёт SMS сообщение.

### **Управление по SMS.**

В качестве функции управления будет рассмотрен запрос состояния датчиков температуры. Для запроса отправить на номер, с которого пришли уведомления, SMS с текстом: Get temp.